# Oracle® Retail Pricing Cloud Service/Pricing

Do the Basics User Guide Release 19.0 F24088-01

January 2020

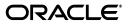

Oracle Retail Pricing Cloud Service/Pricing Do the Basics User Guide, Release 19.0

F24088-01

Copyright © 2020, Oracle and/or its affiliates. All rights reserved.

Primary Author:

Contributing Author:

Contributor:

This software and related documentation are provided under a license agreement containing restrictions on use and disclosure and are protected by intellectual property laws. Except as expressly permitted in your license agreement or allowed by law, you may not use, copy, reproduce, translate, broadcast, modify, license, transmit, distribute, exhibit, perform, publish, or display any part, in any form, or by any means. Reverse engineering, disassembly, or decompilation of this software, unless required by law for interoperability, is prohibited.

The information contained herein is subject to change without notice and is not warranted to be error-free. If you find any errors, please report them to us in writing.

If this software or related documentation is delivered to the U.S. Government or anyone licensing it on behalf of the U.S. Government, the following notice is applicable:

U.S. GOVERNMENT END USERS: Oracle programs, including any operating system, integrated software, any programs installed on the hardware, and/or documentation, delivered to U.S. Government end users are "commercial computer software" pursuant to the applicable Federal Acquisition Regulation and agency-specific supplemental regulations. As such, use, duplication, disclosure, modification, and adaptation of the programs, including any operating system, integrated software, any programs installed on the hardware, and/or documentation, shall be subject to license terms and license restrictions applicable to the programs. No other rights are granted to the U.S. Government.

This software or hardware is developed for general use in a variety of information management applications. It is not developed or intended for use in any inherently dangerous applications, including applications that may create a risk of personal injury. If you use this software or hardware in dangerous applications, then you shall be responsible to take all appropriate fail-safe, backup, redundancy, and other measures to ensure its safe use. Oracle Corporation and its affiliates disclaim any liability for any damages caused by use of this software or hardware in dangerous applications.

Oracle and Java are registered trademarks of Oracle and/or its affiliates. Other names may be trademarks of their respective owners.

Intel and Intel Xeon are trademarks or registered trademarks of Intel Corporation. All SPARC trademarks are used under license and are trademarks or registered trademarks of SPARC International, Inc. AMD, Opteron, the AMD logo, and the AMD Opteron logo are trademarks or registered trademarks of Advanced Micro Devices. UNIX is a registered trademark of The Open Group.

This software or hardware and documentation may provide access to or information on content, products, and services from third parties. Oracle Corporation and its affiliates are not responsible for and expressly disclaim all warranties of any kind with respect to third-party content, products, and services. Oracle Corporation and its affiliates will not be responsible for any loss, costs, or damages incurred due to your access to or use of third-party content, products, or services.

#### Value-Added Reseller (VAR) Language

#### **Oracle Retail VAR Applications**

The following restrictions and provisions only apply to the programs referred to in this section and licensed to you. You acknowledge that the programs may contain third party software (VAR applications) licensed to Oracle. Depending upon your product and its version number, the VAR applications may include:

(i) the **MicroStrategy** Components developed and licensed by MicroStrategy Services Corporation (MicroStrategy) of McLean, Virginia to Oracle and imbedded in the MicroStrategy for Oracle Retail Data Warehouse and MicroStrategy for Oracle Retail Planning & Optimization applications.

(ii) the **Wavelink** component developed and licensed by Wavelink Corporation (Wavelink) of Kirkland, Washington, to Oracle and imbedded in Oracle Retail Mobile Store Inventory Management.

(iii) the software component known as **Access Via**<sup>™</sup> licensed by Access Via of Seattle, Washington, and imbedded in Oracle Retail Signs and Oracle Retail Labels and Tags.

(iv) the software component known as **Adobe Flex™** licensed by Adobe Systems Incorporated of San Jose, California, and imbedded in Oracle Retail Promotion Planning & Optimization application.

You acknowledge and confirm that Oracle grants you use of only the object code of the VAR Applications. Oracle will not deliver source code to the VAR Applications to you. Notwithstanding any other term or condition of the agreement and this ordering document, you shall not cause or permit alteration of any VAR Applications. For purposes of this section, "alteration" refers to all alterations, translations, upgrades, enhancements, customizations or modifications of all or any portion of the VAR Applications including all reconfigurations, reassembly or reverse assembly, re-engineering or reverse engineering and recompilations or reverse compilations of the VAR Applications or any derivatives of the VAR Applications. You acknowledge that it shall be a breach of the agreement to utilize the relationship, and/or confidential information of the VAR Applications for purposes of competitive discovery.

The VAR Applications contain trade secrets of Oracle and Oracle's licensors and Customer shall not attempt, cause, or permit the alteration, decompilation, reverse engineering, disassembly or other reduction of the VAR Applications to a human perceivable form. Oracle reserves the right to replace, with functional equivalent software, any of the VAR Applications in future releases of the applicable program.

# Contents

| Ser | nd Us Your Comments                                          | vii |
|-----|--------------------------------------------------------------|-----|
| Pre | eface                                                        | ix  |
|     | Audience                                                     | ix  |
|     | Documentation Accessibility                                  | ix  |
|     | Customer Support                                             | ix  |
|     | Review Patch Documentation                                   | х   |
|     | Improved Process for Oracle Retail Documentation Corrections | х   |
|     | Oracle Retail Documentation on the Oracle Technology Network |     |
|     | Conventions                                                  | х   |

# 1 Log In and Out

| Log on to the Application  | 1- | -1 |
|----------------------------|----|----|
| Log Out of the Application | 1- | -1 |

# 2 User Help

# 3 Common Actions and Icons

# 4 Set User Preferences

| Regional Options                             | 4-1 |
|----------------------------------------------|-----|
| Language Options                             |     |
| Accessibility Options                        |     |
| Accessibility                                | 4-2 |
| Configure Application for Screen Reader Mode | 4-3 |
| Set Accessibility to Default                 | 4-4 |

# 5 View Data Loading Status

| Table                                     | 5-1 |
|-------------------------------------------|-----|
| Table - Actions Menu and Icons            | 5-1 |
| Data Loading Status - View Menu and Icons | 5-2 |
| Data Loading Status Toolbar               | 5-3 |

# 6 Download Blank Templates

# 7 Notifications

| Notification Badge              |     |
|---------------------------------|-----|
| Notification Sidebar            | 7-2 |
| Search Bar                      | 7-2 |
| Filtering Panel                 | 7-3 |
| Grouping Panel                  | 7-3 |
| Results Panel - List View       | 7-3 |
| Results Panel - Grouped View    | 7-4 |
| Results Panel - Summarized View | 7-5 |
| All Notifications Tab           | 7-5 |
| Upload List                     | 7-8 |

# **Send Us Your Comments**

Oracle Retail Pricing Cloud Service/Pricing Do the Basics User Guide, Release 19.0

Oracle welcomes customers' comments and suggestions on the quality and usefulness of this document.

Your feedback is important, and helps us to best meet your needs as a user of our products. For example:

- Are the implementation steps correct and complete?
- Did you understand the context of the procedures?
- Did you find any errors in the information?
- Does the structure of the information help you with your tasks?
- Do you need different information or graphics? If so, where, and in what format?
- Are the examples correct? Do you need more examples?

If you find any errors or have any other suggestions for improvement, then please tell us your name, the name of the company who has licensed our products, the title and part number of the documentation and the chapter, section, and page number (if available).

**Note:** Before sending us your comments, you might like to check that you have the latest version of the document and if any concerns are already addressed. To do this, access the Online Documentation available on the Oracle Technology Network Web site. It contains the most current Documentation Library plus all documents revised or released recently.

Send your comments to us using the electronic mail address: retail-doc\_us@oracle.com

Please give your name, address, electronic mail address, and telephone number (optional).

If you need assistance with Oracle software, then please contact your support representative or Oracle Support Services.

If you require training or instruction in using Oracle software, then please contact your Oracle local office and inquire about our Oracle University offerings. A list of Oracle offices is available on our Web site at http://www.oracle.com.

# Preface

This document describes the Merchandising user interface. It provides step-by-step instructions to complete most tasks that can be performed through the user interface.

# **Audience**

This document is for users and administrators of Oracle Retail Merchandising. This includes merchandisers, buyers, business analysts, and administrative personnel.

# **Documentation Accessibility**

For information about Oracle's commitment to accessibility, visit the Oracle Accessibility Program website at http://www.oracle.com/pls/topic/lookup?ctx=acc&id=docacc.

#### Access to Oracle Support

Oracle customers that have purchased support have access to electronic support through My Oracle Support. For information, visit http://www.oracle.com/pls/topic/lookup?ctx=acc&id=info or visit http://www.oracle.com/pls/topic/lookup?ctx=acc&id=trs if you are hearing impaired.

# Customer Support

To contact Oracle Customer Support, access My Oracle Support at the following URL:

https://support.oracle.com

When contacting Customer Support, please provide the following:

- Product version and program/module name
- Functional and technical description of the problem (include business impact)
- Detailed step-by-step instructions to re-create
- Exact error message received
- Screen shots of each step you take

## **Review Patch Documentation**

When you install the application for the first time, you install either a base release (for example, 19.0) or a later patch release (for example, 19.0.001). If you are installing the base release, additional patch, and bundled hot fix releases, read the documentation for all releases that have occurred since the base release before you begin installation. Documentation for patch and bundled hot fix releases can contain critical information related to the base release, as well as information about code changes since the base release.

## Improved Process for Oracle Retail Documentation Corrections

To more quickly address critical corrections to Oracle Retail documentation content, Oracle Retail documentation may be republished whenever a critical correction is needed. For critical corrections, the republication of an Oracle Retail document may at times not be attached to a numbered software release; instead, the Oracle Retail document will simply be replaced on the Oracle Technology Network Web site, or, in the case of Data Models, to the applicable My Oracle Support Documentation container where they reside.

This process will prevent delays in making critical corrections available to customers. For the customer, it means that before you begin installation, you must verify that you have the most recent version of the Oracle Retail documentation set. Oracle Retail documentation is available on the Oracle Technology Network at the following URL:

http://www.oracle.com/technetwork/documentation/oracle-retail-100266.ht
ml

An updated version of the applicable Oracle Retail document is indicated by Oracle part number, as well as print date (month and year). An updated version uses the same part number, with a higher-numbered suffix. For example, part number E123456-02 is an updated version of a document with part number E123456-01.

If a more recent version of a document is available, that version supersedes all previous versions.

# **Oracle Retail Documentation on the Oracle Technology Network**

Oracle Retail product documentation is available on the following Web site:

http://www.oracle.com/technetwork/documentation/oracle-retail-10
0266.html

(Data Model documents are not available through Oracle Technology Network. You can obtain them through My Oracle Support.)

# **Conventions**

The following text conventions are used in this document:

| Convention | Meaning                                                                                                    |
|------------|----------------------------------------------------------------------------------------------------|
| boldface   | Boldface type indicates graphical user interface elements associated with an action, or terms defined in text or the glossary. |
| italic     | Italic type indicates book titles, emphasis, or placeholder variables for which you supply particular values.                  |

| Convention | Meaning                                                                                                    |
|------------|----------------------------------------------------------------------------------------------------|
| monospace  | Monospace type indicates commands within a paragraph, URLs, code in examples, text that appears on the screen, or text that you enter. |

# **1** Log In and Out

# Log on to the Application

To log on to the application:

1. Click the User list which is to the top right of the Oracle Merchandising window.

Figure 1–1 User List Screen

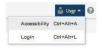

2. Click Login. The Welcome screen appears.

#### Figure 1–2 Welcome Screen

| * Password |  |
|------------|--|
|            |  |

- **3.** Provide the following login information:
  - **a.** Enter your user name in the **Username** field.
  - **b.** Enter your password in the **Password** field.
- 4. Click Login.

# Log Out of the Application

Use the **User** list menu, which is to the top right of the Oracle Merchandising window, to log out of the application.

Figure 1–3 Logging Out of the Application

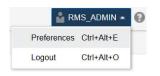

# 2 User Help

This application contains an online HTML help that can guide you through the user interface. User information is included to describe high-level processes and procedures, as well as provide step-by-step instructions for completing a task.

You can access online help for a particular page by clicking on the Help link at the top of the application home page or by clicking the Help icon <sup>(2)</sup> on every page of the application. Once in the help, you can access additional information through the table of contents or by using the index.

# **Common Actions and Icons**

This chapter describes the features and functions used by all users, and the procedures describing how to use them.

This chapter contains the following sections:

- Task Bar Options
- Screen Level
- Table Level
- Search Screens

# **Task Bar Options**

You can quickly access the tasks of current applications and switch to other applications from the Navigation bar.

Figure 3–1 Navigation Bar

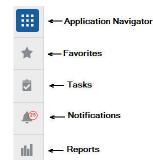

The following navigation bar options are common across all the applications:

- Application Navigator
- Favorites
- Tasks
- Notifications
- Reports

#### **Application Navigator**

The Application Navigator is optional for the application and provides the ability to switch between applications.

**Note:** Your view may vary, depending upon the features selected during the setup process.

To switch between applications:

1. At the top left of the application, click the Application Navigator iii icon to open the list of available applications.

Figure 3–2 Application Navigator

| Application Navigator |
|-----------------------|
| ✓ Pricing             |

2. Select the listed applications. The application will open in a new tab.

#### **Favorites**

You can select your favorite tasks without accessing the Tasks menu. It helps you quickly get into your frequently used tasks.

You can click the Favorites icon in the Tasks menu to access tasks designated as favorites. You can also select the cog icon from the Favorites menu to edit the favorite list. Tasks can be selected or deselected as favorites in the Tasks menu.

#### Figure 3–3 Favorites Area

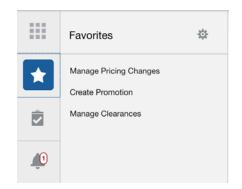

#### Tasks

Oracle Retail applications support a variety of navigational tools and methods that allow you to move efficiently between application pages. Information on how to use and manage each of the tools and methods is included in this section.

A task is a set of links to a series of task flows organized in a specific sequence to accomplish a business process or procedure. For example, tasks can be defined for

common multi-step procedures or processes so that you can quickly step through tasks. By navigating sequentially to the pages outlined in the task, you are assisted in stepping through the business process or activity.

Your Tasks list appears on the top left side of the home page. All of the tasks to which you have access are listed on the Tasks window. You can either click on the specific task name to open, or use the Task Search component to search for a Task that you want to open.

To begin working with a task, choose the application feature or process from the list.

**Note:** Your task menu may appear slightly different, depending on your retail application.

Figure 3–4 Tasks Menu

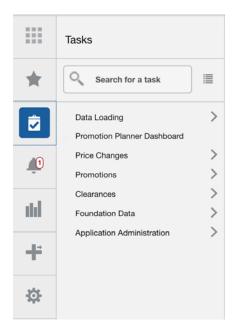

#### Reports

The functionality of Reports works similar to the Tasks menu.

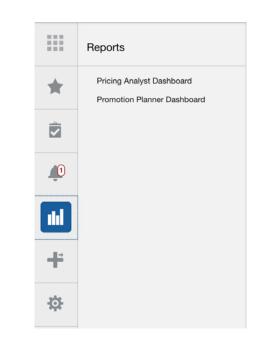

Figure 3–5 Reports Menu

# **Screen Level**

## **Screen Level Action - Icons and Buttons**

The screen level actions display the icons and buttons.

#### Figure 3–6 Screen Level Action - Icons and Buttons

📀 🖶 🖶 💥 Submit More Actions 👻 Save Save and Close Cancel

| Table 3–1 Sc | creen Level Action - | Icons/Buttons and | Descriptions |
|--------------|----------------------|-------------------|--------------|
|--------------|----------------------|-------------------|--------------|

| Icon/Buttons             | Description                                                                                                    |
|--------------------------|----------------------------------------------------------------------------------------------------|
| Help icon 3              | You can access online help for a particular page by clicking the Help icon.                                                                                                    |
| Expand and Collapse icon | You can view all and collapse all the sections in the application window by clicking the Expand and Collapse icon.                                                                                                    |
| Delete icon X            | You can delete a deal component by selecting the Delete icon.                                                                                                    |
| Status Action Button     | Depending on the status of your deals, the status action button displays. For example, Submit.                                                                                                    |
|                          | Wherever applicable, this button will be available to change the status of an entity. The status will be changed to the label specified on the button. If there is more than one status to which the entity can be changed, clicking the arrow on the right side of the button will display the additional status options. |
| More Actions             | The More Actions button will have any additional actions and options for navigating to other screens.                                                                                                    |

| Icon/Buttons   | Description                                                              |
|----------------|--------------------------------------------------------------------------|
| Save           | Click <b>Save</b> to save the created deals and stay in the Deal window. |
| Save and Close | Click <b>Save and Close</b> to save the deals and exit the Deal window.  |
| Cancel         | Click <b>Cancel</b> to reject the deal and exit the Deal window.         |

 Table 3–1 (Cont.) Screen Level Action - Icons/Buttons and Descriptions

#### View all the Sections Within a Window

You can view all the sections in the window by clicking the Expand icon  $\frac{1}{20}$ . You can shrink all the sections in the window by clicking the Shrink icon  $\frac{1}{20}$ .

## Table Level

**Note:** Figure 3–7, Figure 3–8, Figure 3–9 are mere representation and may be different for every window/table/popup.

The Actions menu, View menu, and icons are displayed in the form of a table. For more information on these options, see the sections Action Menu and Icons and View Menu.

#### Action Menu and Icons

The Actions menu provides the option to take different actions related to entries in the table. Depending on the nature of the table, these actions can be add, view, delete or edit table rows, create by moving to a new screen or export the table contents to the spreadsheet. Alternatively these actions can also be performed by using the icon buttons on the table toolbar. For more information on the icon/buttons, see the Screen Level Action - Icons and Buttons.

In some tables, it may also contain some table specific actions.

Figure 3–7 Actions Menu and Icons of Components Section

| Actions 🔺 View 👻 | 4 | 1 | * | 3 | Ŷ | Ð | 5 | 🛃 Detach | 🚽 Wrap |
|------------------|---|---|---|---|---|---|---|----------|--------|
| Add              |   |   |   |   |   |   |   |          |        |
| Edit             |   |   |   |   |   |   |   |          |        |
| Delete           |   |   |   |   |   |   |   |          |        |
| Export to Excel  | - |   |   |   |   |   |   |          |        |

 Table 3–2
 Actions Menu/Icons and Descriptions of Components Section

| Actions Menu/Icon    | Description                                                                                                    |
|----------------------|----------------------------------------------------------------------------------------------------|
| Add and Add icon ╋   | Add a row or record by clicking <b>Add</b> in the Actions menu or by clicking the Add icon <del>*</del> .             |
| Edit and Edit icon 🖉 | You can edit a row or record by clicking <b>Edit</b> in the Actions menu or by clicking the Edit icon $\mathscr{P}$ . |

| Actions Menu/Icon        | Description                                                                                                    |
|--------------------------|----------------------------------------------------------------------------------------------------|
| Delete and Delete icon 🗙 | You can delete a row or record, by clicking <b>Delete</b> in the Actions menu or by clicking the Delete icon <b>X</b> .                                              |
| Export to Excel icon 🗃   | You can save the table to a Microsoft Excel spreadsheet by clicking the <b>Export to Excel</b> option in the Actions menu or by clicking the Export to Excel icon 🗐. |
| Move Up and Down icon    | You can move up and down the components to change the order in which they will be applied by clicking the Move Up and Down icons $\mathcal{C}$ .                     |
| Wrap icon 🐗              | You can wrap the values in the table column by using the Wrap icon I option.                                                                                         |

Table 3–2 (Cont.) Actions Menu/Icons and Descriptions of Components Section

| Figure 3–8 | Actions | Menu | and Icons | of | Managing a | Deal |
|------------|---------|------|-----------|----|------------|------|
|------------|---------|------|-----------|----|------------|------|

| Actions + | View -      | •   | ų | 1 | 60 | ₽ | d Detach |
|-----------|-------------|-----|---|---|----|---|----------|
| Create    |             |     |   |   |    |   |          |
| Create    | from Existi | ing |   |   |    |   |          |
| Edit      |             |     |   |   |    |   |          |
| View      |             |     |   |   |    |   |          |
| Export    | to Excel    |     |   |   |    |   |          |

 Table 3–3
 Actions Menu/Icons and Descriptions of Managing a Deal

| Actions Menu/Icon           | Description                                                                                                    |
|-----------------------------|----------------------------------------------------------------------------------------------------|
| Create and Create icon 🗳    | You can create a record by clicking <b>Create</b> in the Actions menu or by clicking the Create icon <b>3</b> .                                                              |
| Create from Existing icon 🖑 | You can create a new record from an existing record by clicking <b>Create from Existing</b> in the Actions menu or by clicking the Create from Existing icon <b>P</b> .      |
| Edit and Edit icon 🖉        | You can edit a record by clicking <b>Edit</b> in the Actions menu or by clicking the Edit icon <b>/</b> .                                                                    |
| View and View icon ∞        | You can view a record by clicking <b>View</b> in the Actions menu or by clicking the View icon .                                                                             |
| Export to Excel icon 🕏      | You can save the table to a Microsoft Excel spreadsheet by clicking the <b>Export to Excel</b> option in the Actions menu or by clicking the Export to Excel icon <b>B</b> . |
| Wrap icon 🚽                 | You can wrap the values in the table column by clicking the Wrap icon d option.                                                                                              |

#### **View Menu**

The View menu provides the options for managing the table columns and sorting and filtering the table data.

In some tables you have the option to choose a saved custom view, which is an arrangement of columns different from the default view of the table.

| Viev | N -              |   |
|------|------------------|---|
|      | Columns          | ) |
|      | Detach           |   |
|      | Sort             | ) |
|      | Reorder Columns  |   |
|      | Query by Example |   |

Figure 3–9 View Menu of Components Section

| View Menu List   | Description                                                                                                    |  |  |
|------------------|----------------------------------------------------------------------------------------------------|--|--|
| Columns          | You can manage which of the columns will be shown in the table by clicking the <b>Show All</b> and <b>Manage Columns</b> options.                                            |  |  |
| Detach           | You can view the tables in the application in a separate window by clicking <b>Detach</b> or by clicking the Detach icon <b></b> .                                           |  |  |
| Sort             | <ul> <li>You can sort columns by the following options:</li> <li>Ascending</li> <li>Descending</li> <li>Advanced</li> </ul>                                                  |  |  |
| Reorder Columns  | You can reorder columns by clicking the <b>Reorder Columns</b> option.                                                                                                    |  |  |
| Query by Example | You can filter the record components by one or multiple column values by clicking the <b>Query by Example</b> option or by clicking the query by example icon $\mathbf{P}$ . |  |  |

Table 3–4 Components Section - View Menu and Descriptions

# **Search Screens**

You can search for a particular entity by entering, selecting, or searching in the Merchandising application, for example to search for a deal.

To search for a deal:

- From the Tasks menu, select Orders > Deals > Manage Deal. The Deal Search window appears.
- You can search for a deal by providing search criteria in the search section. The criteria can be provided either in Basic or Advanced mode, depending on the requirement. Basic is the default mode when the search screen is entered. Click Advanced to access the search panel in advanced mode. You can return to Basic mode by clicking Basic.

#### Search for a Record Through the Basic Search Criteria

To search for a record through the basic search criteria:

1. Enter or select one or all of the following basic search criteria.

Table 3–5Basic Search Criteria

| Search Field | Description        |  |  |
|--------------|--------------------|--|--|
| Deal         | Enter the deal ID. |  |  |

| Search Field | Description                                                                                                    |
|--------------|----------------------------------------------------------------------------------------------------|
| Deal Type    | Select the deal type. The options are: Annual, Promotional, PO Specific, and Vendor Funded Markdown.                                                     |
| Status       | Select the status of the deal. The options are: Worksheet, Submitted, Approved, Rejected, Closed.                                                        |
| Billing Type | Select the type of deal being created. The options are: Off<br>invoice, Bill Back, Bill Back Rebate, Vendor Funded Promotion,<br>Vendor Funded Markdown. |
| Vendor Type  | Select the vendor type.                                                                                                    |
| Vendor       | Enter, select or search for the vendor.                                                                                                    |
| Active Date  | Enter the date on which the deal becomes active, or click the calendar icon and select the date.                                                         |
| Close Date   | Enter the date on which the deal ends, or click the calendar icon and select the date.                                                                   |

Table 3–5 (Cont.) Basic Search Criteria

#### Figure 3–10 Search Section in Basic Search Mode

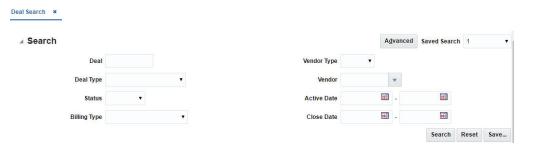

**2.** You can also click on the **Saved Search** drop down to select one of the saved sets of search criteria. Selecting a saved search will populate the criteria section with saved criteria. If the saved search is selected to run automatically, then the search will be executed too.

You can also choose to manage and personalize the saved searches by clicking **Personalize** in the list. The Personalize Saved Searches window appears. For more information on the Personalize Saved Searches, see the section Personalize Saved Search.

**3.** Click **Search**. The deals that match the search criteria are displayed in the Results section.

Figure 3–11 Search Results

- 4. Click **Reset** to execute the saved search.
- **5.** Click the **Save..** button to save the current set of search criteria as a Saved Search. The Create Saved Search window appears. For information on the Create Saved Search window, see the section Create Saved Search.
- 6. Click **Done** to close the window.

# Search for a Record Through the Advanced Search Criteria

To search for a deal through the advanced search criteria:

1. Enter or select one or all of the following advanced search criteria.

| Search Field        | Description                                                                                                    |
|---------------------|----------------------------------------------------------------------------------------------------|
| Deal                | Enter the deal ID.                                                                                                    |
| Deal Type           | Select the deal type.                                                                                                  |
| Status              | Select the status of the deal.                                                                                         |
| Billing Type        | Select the type of deal being created.                                                                                 |
| Vendor Type         | Select the vendor type.                                                                                                |
| Vendor              | Enter, select or search for the vendor.                                                                                |
| Active Date         | Enter the date on which the deal becomes active, or click the calendar icon and select the date.                       |
| Close Date          | Enter the date on which the deal ends, or click the calendar icon and select the date.                                 |
| External Ref. No.   | Enter the external reference number.                                                                                   |
| Order No.           | Enter, select or search for the order number.                                                                          |
| Deal Component Type | Select the deal component type.                                                                                        |
| Rebate              | Select <b>Yes</b> if the rebate is included in the deal or select <b>No</b> if the rebate is not included in the deal. |
| Promotion           | Enter, select or search the promotion from the list.                                                                   |
| Division            | Enter the division number, select or search for the division name and number.                                          |

Table 3–6 Advanced Search Criteria

| Search Field | Description                                                                                     |  |
|--------------|-------------------------------------------------------------------------------------------------|--|
| Group        | Enter the group number, select or search for the group name and number from the list.           |  |
| Department   | Enter the department number, select or search for the department name and number from the list. |  |
| Class        | Enter the class number, select or search for the class name and number from the list.           |  |
| Subclass     | Enter the subclass number, select or search for the subclass name and number from the list.     |  |
| Item         | Enter the item number, or search by using the search icon.                                      |  |
| Chain        | Enter the chain number, select or search for the chain name and number from the list.           |  |
| Area         | Enter the area number, select or search for the area name and number from the list.             |  |
| Region       | Enter the region number, select or search for the region name and number from the list.         |  |
| District     | Enter the district number, select or search for the district name and number from the list.     |  |
| Location     | Enter the location number, select or search for the location name and number from the list.     |  |

Table 3–6 (Cont.) Advanced Search Criteria

#### Figure 3–12 Search Section in Advanced Search Mode

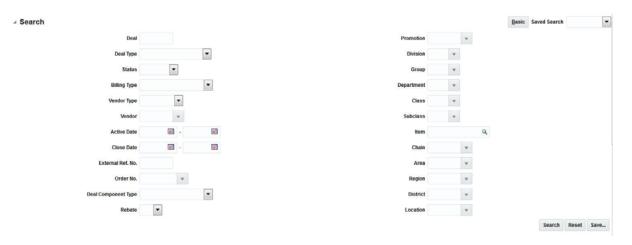

**2.** You can also click the **Saved Search** drop down to select one of the saved sets of search criteria. Selecting a saved search will populate the criteria section with saved criteria. If the saved search is selected to run automatically then the search will be executed too.

You can also choose to manage and personalize the saved searches by clicking **Personalize** in the list. The Personalize Saved Searches window appears. For more information on the Personalize Saved Searches, see the section Personalize Saved Search.

**3.** Click **Search**. The deals that match the search criteria are displayed in the Results section.

- **4.** Click the **Save...** button to save the current set of search criteria as a Saved Search. The Create Saved Search window appears. For information on the Create Saved Search window, see the section Create Saved Search.
- 5. Click **Done** to close the window.

#### **Personalize Saved Search**

Select **Personalize** in the **Saved Search** list to view the personalized saved search. The Personalize Saved Searches pop up allows you to edit, copy, or delete Saved Searches.

Figure 3–13 Personalize Saved Searches Window

|                                     |     |     | -        |
|-------------------------------------|-----|-----|----------|
|                                     |     |     |          |
|                                     | Del | ete | Duplicat |
|                                     |     |     |          |
| Set as default<br>Run automatically |     |     |          |
| Show in search list                 |     |     |          |

#### **Create Saved Search**

You can create a Saved Search by selecting the **Save** button in the Search Criteria panel after you have entered the criteria for your search. The **Save** button will call up the Create Saved Search window, where the search is given a name and the user determines whether it should be the default search as well as whether it should be run automatically.

To view the created saved search:

1. Click the Save.. button. The Create Saved Search window appears.

Figure 3–14 Create Saved Search Window

| Create Saved Search |    |      | (    |      |     |        |      |  |  |
|---------------------|----|------|------|------|-----|--------|------|--|--|
| * F                 | Re | qu   | ire  | ed I | Nam | ie     |      |  |  |
|                     |    |      |      |      |     |        |      |  |  |
| S                   | ea | rchi | Dea  | lsV  | OCr | iteria | сору |  |  |
| V                   | 5  | Set  | as ( | defa |     |        | сору |  |  |

- **2.** Enter the name of the search.
- **3.** You can also choose to save the combination of the search criteria by selecting the following check boxes:
  - Set as default
  - Run automatically

# **Set User Preferences**

The Preferences pages are where you specify the default regional, language, and accessibility settings that you want to use throughout the system.

To set your preferred preferences, click **User** list > **Preferences** at the top of the application home page. The Preferences page appears. The standard preference options available are as follows:

- Regional
- Language
- Accessibility

To return to the application home page, click **Back to Home** at the top of the page. The Preferences pages are where you specify the default regional, language, and accessibility settings that you want to use throughout the system.

## **Regional Options**

Use the following options to specify the default formats for territory, date, time, number, and time zone you want to use throughout the system.

| Value         | Description                                    |  |  |  |
|---------------|------------------------------------------------|--|--|--|
| Territory     | Specify the country details.                   |  |  |  |
| Date Format   | Select the date format that you want to use.   |  |  |  |
| Time Format   | Select the time format that you want to use.   |  |  |  |
| Number Format | Select the number format that you want to use. |  |  |  |
| Time Zone     | Select the time zone you want to use.          |  |  |  |
|               |                                                |  |  |  |

Table 4–1Regional Options

# Language Options

Use the following options to specify the default language you want to use throughout the system.

Table 4–2 Language Options

| Value           | Description                                                   |
|-----------------|---------------------------------------------------------------|
| Default         | Specify the default language you want to use.                 |
| Current Session | Specify the language you want to use for the current session. |

# **Accessibility Options**

Use the following options to specify the default accessibility preferences you want to use throughout the system.

| Value          | Description                                        |  |  |  |
|----------------|----------------------------------------------------|--|--|--|
| Accessibility  | Select the accessibility option you want to apply. |  |  |  |
| Color Contrast | Specify the color contrast that you want to use.   |  |  |  |
| Font Size      | Specify the font size that you want to use.        |  |  |  |

Table 4–3 Accessibility Options

# Accessibility

Accessibility involves making your application usable for differently abled persons such as low vision or blindness, deafness, or other physical limitations. This means creating applications that can be used without a mouse (keyboard only), used with a screen reader for blind or low-vision users, and used without reliance on sound, color, or animation and timing.

The Merchandising solutions provides the ability for users to switch between accessibility support levels in the application, so that users can choose their desired type of accessibility support, if required. They do so by exposing a user preferences screen in which the user can specify the accessibility preferences/mode which will allow the user to operate in that mode.

- Default Mode: By default, the Merchandising solutions a have rich user interface interaction, and are also accessible through the keyboard. Note that in the default mode, screen readers cannot access all components. If a visually impaired user is using a screen reader, it is recommended to use the Screen Reader mode.
- Screen Reader: Merchandising solutions are optimized for use with screen readers. The Screen Reader mode facilitates the display for visually impaired users, but will degrade the display for sighted users (without visual impairment.

Additional fine grained accessibility levels as described below are also supported:

- High-contrast: Merchandising solutions can display high-contrast-friendly visual content. High-contrast mode is intended to make the solutions compatible with operating systems or browsers that have high-contrast features enabled. For example, they changes its use of background images and background colors in high-contrast mode to prevent the loss of visual information. Note that the Merchandising solutions high-contrast mode is more beneficial if used in conjunction with your browser's or operating system's high-contrast mode. Also, some users might find it beneficial to use large-font mode along with high-contrast mode.
- Large-fonts: Merchandising solutions also support browser-zoom-friendly content. In default mode, most text and many containers have a fixed font size to provide a consistent and defined look. In large-font mode, text and containers have a scalable font size. This allows the solutions both to be compatible with browsers that are set to larger font sizes and to work with browser-zoom capabilities. Note that if you are not using large-font mode or browser-zoom capabilities, you should disable large-font mode. Some users might also find it beneficial to use high-contrast mode along with the large-font mode.

Merchandising/Sales Audit provides the ability to switch between the above accessibility support levels in the application, so that users can choose their desired

type of accessibility support, if required. It exposes a user preferences screen in which the user can specify the accessibility preferences/mode which will allow the user to operate in that mode.

### **Configure Application for Screen Reader Mode**

Users can configure their session to the accessibility mode by setting user references on the home page of the application as shown below. Perform the following procedure to configure a user preference for screen reader mode.

- **1.** Log into one of the Merchandising solutions. In this example, we use Merchandising.
- 2. From the application home page, select Preferences from the logged in user menu.

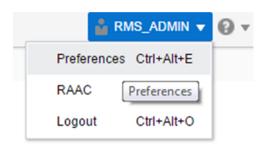

Figure 4–1 Logged-in User Menu

3. From the Tasks pane, click Accessibility to open the Accessibility tab.

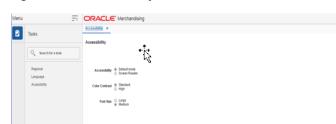

Figure 4–2 Accessibility Tab

4. Select Screen Reader to enable accessibility mode, and click Save.

Revert Save

| Menu | =                    | ORACLE Merchandising             | Rys to                   | Home |
|------|----------------------|----------------------------------|--------------------------|------|
| Ū.   | Tasks                | Accessibility ×                  |                          |      |
| _    | ( <b>a</b>           | Accessibility                    | Last saved 9/29/16 11:14 | PM   |
|      | C Search for a task  | et.                              |                          |      |
|      | Regional<br>Language | Accessibility Otelaut mode       |                          |      |
|      | Accessibility        | Color Contrast    Standard  High |                          |      |
|      |                      | Font Size 💮 Large<br>🛞 Medium    |                          |      |
|      |                      |                                  |                          |      |
|      |                      |                                  |                          |      |
|      |                      |                                  |                          |      |
|      |                      |                                  |                          |      |
|      |                      |                                  |                          |      |
|      |                      |                                  |                          |      |
|      |                      |                                  |                          |      |
|      |                      |                                  |                          |      |
|      |                      |                                  |                          |      |
|      |                      |                                  |                          |      |
|      |                      |                                  | Revert Sa                | ve   |

Figure 4–3 Enabling the Screen Reader

**5.** Click on Back to Home to return to the home page. Now the application is enabled in the screen reader mode to assist a visibly challenged user. Some of the graphical content of Operational Insights is also displayed in a tabular mode.

#### Set Accessibility to Default

Perform the following procedure to set Accessibility mode to Default mode.

1. From the application home page, select **Preferences** from the logged in user menu.

Figure 4–4 Logged-in User Menu

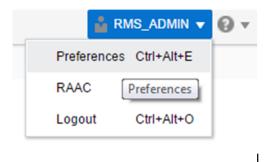

2. From the Tasks pane, click Accessibility to open the Accessibility tab.

| Menu | τ≅                                    | Accessibility *                                                         | Bgd to Ho                  |
|------|---------------------------------------|-------------------------------------------------------------------------|----------------------------|
| 2    | Tasks                                 | Accessibility                                                           | Last saved 9/29/16 11:14 P |
|      | Regional<br>Language<br>Accessibility | Accessibility Default mode<br>Screen Reader<br>Color Contrast - Default |                            |
|      |                                       | i Hgn<br>Font Size () Linge<br>iii Medum                                |                            |
|      |                                       |                                                                         |                            |
|      |                                       |                                                                         |                            |
|      |                                       |                                                                         |                            |
|      |                                       |                                                                         | Rever Ser                  |

Figure 4–5 Accessibility Tab

**3.** Select Default mode.

Figure 4–6 Accessibility Settings

| Menu | E.                   | ORACLE' Merchandising        | Back to Horn |
|------|----------------------|------------------------------|--------------|
| Ż    | Tasks                | Larpage * Accessibility *    |              |
|      | Q Search for a task  |                              |              |
|      | Regional<br>Language | Accessibility                |              |
|      | Accessibility        | Color Contrast 🛞 Standard    |              |
|      |                      | Ford Size O Latin<br>8 Modum |              |
|      |                      |                              |              |
|      |                      |                              |              |
|      |                      |                              |              |
|      |                      |                              |              |
|      |                      |                              |              |
|      |                      |                              |              |
|      |                      |                              |              |
|      |                      |                              | Revert Save  |

- 4. Click **Save** to save the settings.
- **5.** Click Back to Home to return to the home page. Application is returned to default mode and you can view graphical reports.

# **View Data Loading Status**

The Data Loading Status window allows you to view the status of the upload and download processes happening in the Merchandising solutions, so that you can rectify the issues associated with the upload/download process.

The window allows you to drill down to the errors or warnings associated with a selected upload/download request.

You can access the Data Loading Status window from the Task menu, select **Foundation Data > Data Loading > Review Status**. The Data Loading Status window appears.

The Data Loading Status window contains the following sections.

- Table
- Data Loading Status Toolbar

Figure 5–1 Data Loading Status Window

| Actions v View | 🔻 Format 👻 🗶 📰 🝸 🔛 斗                          | View Issues                              |                      |               |                        |                     |                        |
|----------------|-----------------------------------------------|------------------------------------------|----------------------|---------------|------------------------|---------------------|------------------------|
| 1              |                                               |                                          |                      |               |                        |                     |                        |
| Process        | Process Description                           | File Name                                | Template<br>Category | Template Type | Process<br>Destination | Action<br>Date/Time | Status                 |
| 7730054        | Promotions - 09/30/2019 05:00:11.726          | Promotions - 09.26.2019 00.39.00.780.ods | Promotions           | Promotions    | Pricing Tables         | 09/30/19            | Processed Successful   |
| 7730053        | Promotions - 09/30/2019 04:52:47.322          | Promotions - 09.26.2019 00.39.00.780.ods | Promotions           | Promotions    | Pricing Tables         | 09/30/19            | Processed Successfull  |
| 7730052        | Promotions - 09/30/2019 04:46:59.512          | Promotions - 09.26.2019 00.39.00.780.ods | Promotions           | Promotions    | Pricing Tables         | 09/30/19            | Processed Successfull  |
| 7730050        | Promotions - 09/30/2019 04:18:06:205          | Promotions - 09.26.2019 00.39.00.780.ods | Promotions           | Promotions    | Pricing Tables         | 09/30/19            | Processed Successfull  |
| 7730049        | Promotions - 09/30/2019 04:13:05.141          | Promotions - 09.26.2019 00.39.00.780.ods | Promotions           | Promotions    | Pricing Tables         | 09/30/19            | Processed with errors  |
| 7730048        | Promotions - 09/30/2019 02:22:34.171          | Promotions - 09.26.2019 00.39.00.780.ods | Promotions           | Promotions    | Pricing Tables         | 09/30/19            | Processed with errors  |
| 7730047        | Promotions - 09/30/2019 02:16:55.136          | Promotions - 09.26.2019 00.39.00.780.ods | Promotions           | Promotions    | Pricing Tables         | 09/30/19            | Processed with errors  |
| 7730046        | Promotions - 09/30/2019 02:11:06.747          | Promotions - 09.26.2019 00.39.00.780.ods | Promotions           | Promotions    | Pricing Tables         | 09/30/19            | Processed with errors  |
| 7730045        | Web Service - Price Change - 09/30/2019 02:10 |                                          | Price Changes        | Price Changes | Pricing Tables         | 09/30/19            | Processed Successfully |
| 7730044        | Web Service - Price Change - 09/30/2019 02:05 |                                          | Price Changes        | Price Changes | Pricing Tables         | 09/30/19            | Processed Successfully |
| 7730043        | Web Service - Price Change - 09/30/2019 02:04 |                                          | Price Changes        | Price Changes | Pricing Tables         | 09/30/19            | Processed with errors  |
| 7730040        | Web Service - Price Change - 09/30/2019 01:51 |                                          | Price Changes        | Price Changes | Pricing Tables         | 09/30/19            | Processed Successfull  |
| 7730038        | Web Service - Price Change - 09/30/2019 01:47 |                                          | Price Changes        | Price Changes | Pricing Tables         | 09/30/19            | Processed with errors  |
| 7730036        | Web Service - Price Change - 09/30/2019 01:40 |                                          | Price Changes        | Price Changes | Pricing Tables         | 09/30/19            | Processed Successfull  |
| 7730033        | Web Service - Price Change - 09/30/2019 01:02 |                                          | Price Changes        | Price Changes | Pricing Tables         | 09/30/19            | Processed Successfull  |
|                |                                               |                                          |                      |               |                        |                     | Total Reco<br>843      |

## Table

The table displays the process, process description, file name, template category and type, destination, action date and time, status and the user, who initiated the process.

#### **Table - Actions Menu and Icons**

Use the Actions Menu and icons to apply actions to the table. You can perform the actions listed below.

| Actions Menu/Icons                           | Description                                                                                                    |  |  |
|----------------------------------------------|----------------------------------------------------------------------------------------------------|--|--|
| Delete and Delete icon X                     | You can delete a process by using the following steps:                                                                                                    |  |  |
|                                              | <ul> <li>Select a record in the table.</li> </ul>                                                                                                    |  |  |
|                                              | ■ Select <b>Actions &gt; Delete</b> or use the Delete icon <b>X</b> .                                                                                                    |  |  |
|                                              | <ul> <li>You are prompted, if you want to delete the record. Select</li> <li>Yes to confirm the prompt.</li> </ul>                                                                                                    |  |  |
|                                              | • The record is deleted from the table.                                                                                                    |  |  |
| Export to Excel and Export to Excel icon 🛃   | You can export the records in the table to a Microsoft Excel spreadsheet by selecting <b>Actions &gt; Export to Excel</b> or by using the Export to Excel icon 🗐.                                                                                                |  |  |
| View Issues and <b>View</b><br>Issues button | To view the warnings and errors associated with a selected upload/download request:                                                                                                    |  |  |
|                                              | <ul> <li>Select a record in the table.</li> </ul>                                                                                                    |  |  |
|                                              | <ul> <li>Select Actions &gt; View Issues or use the View Issues button.<br/>The Issues window appears.</li> </ul>                                                                                                    |  |  |
|                                              | <ul> <li>Click <b>Done</b> to close the window.</li> </ul>                                                                                                    |  |  |
| Upload to RMS                                | With this option you can upload the selected process from Staging to RMS.                                                                                                    |  |  |
|                                              | This option is only enabled for records which have Staging<br>Tables as a destination and do not hold the status "Processed<br>with Errors". Additionally, this option is only enabled for Item<br>induction, Cost Change induction and Order induction records. |  |  |
| Download Staged                              | This option allows you to download the staged records of a process to a spreadsheet.                                                                                                    |  |  |
|                                              | <ul> <li>Select a record in the table.</li> </ul>                                                                                                    |  |  |
|                                              | <ul> <li>Select Actions &gt; Download Staged. The staged record are<br/>downloaded to your desktop.</li> </ul>                                                                                                    |  |  |
|                                              | This option is only enabled for Item induction, Cost Change induction and Order induction records.                                                                                                    |  |  |

Table 5–1 Data Loading Status Table - Actions Menu/Icons and Description

## Data Loading Status - View Menu and Icons

You can customize the view of the table by using the options in the View Menu.

| Description                                                                                                    |  |  |  |
|----------------------------------------------------------------------------------------------------|--|--|--|
| You can manage which of the columns will be shown in the table by clicking the <b>Show All</b> and <b>Manage Columns</b> options. |  |  |  |
| You can view the table in the application in a separate window by clicking Detach or by using the Detach icon 🖾.                  |  |  |  |
| You can sort columns by the following options:                                                                                    |  |  |  |
| <ul> <li>Ascending</li> </ul>                                                                                                    |  |  |  |
| <ul> <li>Descending</li> </ul>                                                                                                    |  |  |  |
| <ul> <li>Advanced</li> </ul>                                                                                                    |  |  |  |
| You can reorder columns by clicking the Reorder Columns option.                                                                   |  |  |  |
|                                                                                                    |  |  |  |

Table 5–2 Table Data Loading Status - View Menu/Icons and Description

| View Menu/Icons                                 | Description                                                                                                    |  |  |
|-------------------------------------------------|----------------------------------------------------------------------------------------------------|--|--|
| Query by Example and<br>Query by Example icon 🗟 | You can filter the items by one or multiple column values by clicking the Query by Example option or by using the Query by Example icon . |  |  |

Table 5–2 (Cont.) Table Data Loading Status - View Menu/Icons and Description

## **Data Loading Status Toolbar**

The toolbar contains the following icons and buttons.

| Icons/Buttons          | Description                                                                                   |
|------------------------|-----------------------------------------------------------------------------------------------|
| Help icon <sup>3</sup> | You can access the online help for a particular page by clicking the Help icon <sup>1</sup>   |
| Refresh icon           | You can refresh the window by clicking the Refresh icon. All entries are reset and not saved. |
| Save                   | Click <b>Save</b> to save the entered records.                                                |
| Save and Close         | Click <b>Save and Close</b> to save the entered records and close the window.                 |
| Cancel                 | Click <b>Cancel</b> to reject all entries and close the window.                               |
| Done                   | If you open the window in view mode, the <b>Done</b> button is displayed.                     |
|                        | Click <b>Done</b> to close the window.                                                        |

Table 5–3 Data Loading Status Toolbar - Icons/Buttons and Description

## **Download Blank Templates**

The Download Blank Template window allows you to download blank templates which are already present in the Merchandising solution.

- You can access the Download Blank Template window from the Task menu, select Foundation Data > Data Loading > Download Blank Template. The Download Blank Template window appears.
- 2. In the Type field, select the template type from the list.
- **3.** In the **Template** field, enter, select or search for the template you want to download.
- 4. Then choose one of the following options:
  - Click **Download** to download the file.
  - Click **Revert** to undo any changes.
- 5. Click **Done** to close the Download Blank Template Data window.

# **7**Notifications

Notifications bring events within the application to your attention.

See the following examples:

- A simple, informative message indicating a long-running process has completed
- A message indicating a critical exception has occurred
- The store create request failed

Figure 7–1 Notifications

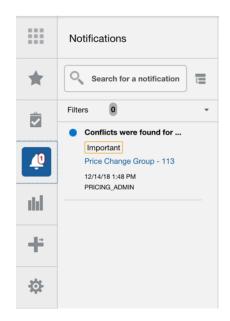

#### **Notification Badge**

The Notification Badge displays the number of unread notifications for the user in the sidebar menu. The Notification Badge displays '99+', when there are more than 99 notifications.

The notification count is periodically refreshed at regular intervals. This interval is determined by a system-configured value.

#### **Notification Sidebar**

When you click the Notification icon, the Notifications Sidebar is shown displaying the most recent set of unread notifications (depending on the filter set).

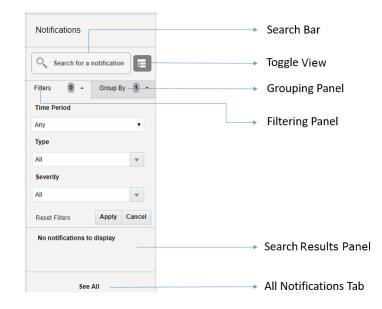

Figure 7–2 Notifications Sidebar

Each component of the Notifications Sidebar is discussed in detail in the following sections:

#### **Search Bar**

A search bar at the top of the panel allows for searching through notifications. The search bar has auto-suggest enabled, so it displays notifications as the user types.

Right next to the search bar is the 'List/Group' view toggle button. This causes the Notification results to be displayed either in a flat or grouped view.

Figure 7–3 Search Bar

| Notifi       | cations Search for a notification                                         |   |
|--------------|---------------------------------------------------------------------------|---|
| <u>о</u> , г | Data X                                                                    |   |
| Filters      | The data upload request completed with errors for Process 1630012. (6172) |   |
| 1 11010      | The data upload request completed with errors for Process 1630011. (6171) | 4 |
| Data up      | The data upload request completed with errors for Process 1630010. (6170) | 1 |
| • D          | The data upload request completed with errors for Process 1630009. (6169) | 1 |
| TI           | The data upload request completed with errors for Process 1630008. (6168) |   |
| 1/           |                                                                           | 1 |
| RI           | The data upload request completed with errors for Process 1630006. (6166) | 1 |
| D •          | The data upload request completed with errors for Process 1630005. (6165) |   |
| т            | The data upload request completed with errors for Process 1630004. (6164) |   |

#### **Filtering Panel**

The Filtering Panel allows you to filter notifications based on Creation time, Severity and Type.

The values for the Time Periods and Severity components are pre-seeded constants. The Type drop-down lists all the notification types available in the system.

When you click the **Apply** button, notifications that match the criteria are shown in the Results Panel.

Figure 7–4 Filtering Panel

| Filters     | 0 • | Group B | y <b>1</b> - |
|-------------|-----|---------|--------------|
| Time Peri   | bd  |         |              |
| Any         |     |         | •            |
| Туре        |     |         |              |
| All         |     |         | T            |
| Severity    |     |         |              |
| All         |     |         | T            |
| Reset Filte | ers | Apply   | Cancel       |

#### **Grouping Panel**

This panel allows you to group notifications based on different attributes. The values of the 'Group by' and the 'Then by' components are pre-seeded.

Figure 7–5 Grouping Panel

| Filters 0 -    | Group By 1 • |
|----------------|--------------|
| Group by       |              |
| Туре           | •            |
| Then by        |              |
| No Selection   | •            |
| Reset Grouping | Apply Cancel |

#### **Results Panel - List View**

When no selection is made in the Grouping Panel, the Results Panel displays notifications in a list format.

The image below shows a simple search without any filtering or grouping.

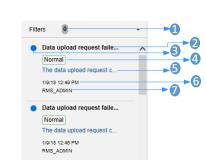

Figure 7–6 Results Panel - List View

- 1. Indicates that no filtering was done.
- 2. Notification Type A description of the Type is displayed.
- 3. Read/Unread A blue icon is shown next to the notification if it is unread.
- **4.** Notification Severity A colored label indicating the severity of the notification is shown.
- **5.** Description The description associated with the notification. If the notification was designed to launch into a relevant flow, then this is displayed as a link. Otherwise, the description is rendered as plain text.
- **6.** Creation Time A timestamp that shows the date and time at which the notification was created.
- 7. User name Creator of the notification.

#### **Results Panel - Grouped View**

Notifications are displayed in a grouped format within the Results Panel, when the Group By drop-down in the Grouping Panel is selected.

Notifications are displayed in groups with three notifications shown for each group.

Figure 7–7 Results Panel - Grouped View

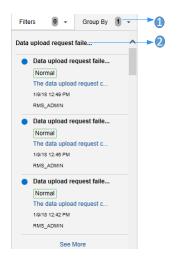

1. Indicates the Group-By drop-down is selected on the Grouping Panel.

**2.** The value of the Group-By attribute. In this example, the results were grouped by Notification Type. Hence the Notification Type is shown as the header of the group.

For each group, three notifications are shown followed by a 'See More' link. When you click this link, up to 25 notifications are displayed for that group.

#### **Results Panel - Summarized View**

Notifications are summarized as shown in this example, when both the Group By and the Then By drop-downs in the Grouping Panel are selected.

The summary view displays various groups and within them subgroups based on the selections on the Grouping Panel. For each subgroup, a count of the notifications within that subgroup, grouped by severity is displayed.

The example below depicts a grouping by department, then by class.

| Filters 0 -                                   | Group By | 2 | <b>1</b>   |
|-----------------------------------------------|----------|---|------------|
| dept1                                         |          |   | →2         |
| class2                                        |          | 1 | → <b>Ø</b> |
| 1/12/17 3:36 PM                               |          |   |            |
| class1<br>2 Critical                          |          | 2 |            |
| 1/12/17 3:36 PM                               |          |   |            |
| 2345                                          |          |   |            |
| 234<br>1 Important   4 Norm<br>1/6/17 1:02 AM | nal      | 5 |            |

Figure 7–8 Results Panel - Summarized View

- 1. Indicates that both options on the Grouping Panel have been selected.
- **2.** First level of grouping is by Department. Here the first department shown is 'dept1'.
- **3.** The subgroup within department 'dept1'. In this example, this is the Class name.
- **4.** The number of notifications within that combination of Group and Subgroup.
- **5.** A grouping by severity of all notifications within that combination of Group and Subgroup.
- **6.** The timestamp of the most recent notification of that combination of Group and Subgroup.

#### All Notifications Tab

The All Notifications tab is shown when you click the 'See All' link at the bottom of the Notifications side panel.

| RACI                                                                                                    | LE. M                                                                                                    | lercha                                                                                                    | ndising                                                                                                    | 9                                                                                                    |                                                                                                    |                                                                                                    |                                                                                                    |                                                                                                    |                                                                                                    |                                                                                                    |                                                                                                    | RMS_ADMIN                                                                                                    | • 0                                                             |
|----------------------------------------------------------------------------------------------------|----------------------------------------------------------------------------------------------------|----------------------------------------------------------------------------------------------------|----------------------------------------------------------------------------------------------------|----------------------------------------------------------------------------------------------------|----------------------------------------------------------------------------------------------------|----------------------------------------------------------------------------------------------------|----------------------------------------------------------------------------------------------------|----------------------------------------------------------------------------------------------------|----------------------------------------------------------------------------------------------------|----------------------------------------------------------------------------------------------------|----------------------------------------------------------------------------------------------------|----------------------------------------------------------------------------------------------------|-----------------------------------------------------------------|
| tifications a                                                                                                    | ×                                                                                                    |                                                                                                    |                                                                                                    |                                                                                                    |                                                                                                    |                                                                                                    |                                                                                                    |                                                                                                    |                                                                                                    |                                                                                                    |                                                                                                    |                                                                                                    |                                                                 |
| All Notifie<br>96<br>Read                                                                                                 | cations                                                                                                    | 0                                                                                                    | All Ur                                                                                                    | nread                                                                                                    |                                                                                                    | Critica<br>No data to di                                                                                                    |                                                                                                    | Important No data to display                                                                                                    | <ul><li>Normal</li><li>753</li></ul>                                                                                           |                                                                                                    |                                                                                                    |                                                                                                    |                                                                 |
| 43                                                                                                    | 753                                                                                                    |                                                                                                    |                                                                                                    |                                                                                                    |                                                                                                    |                                                                                                    |                                                                                                    |                                                                                                    |                                                                                                    |                                                                                                    |                                                                                                    |                                                                                                    |                                                                 |
| CIIONS VIE                                                                                                    | ew 🔻 Forr                                                                                                    | nal 🔻                                                                                                    | X Ø                                                                                                    |                                                                                                    |                                                                                                    | d Detach                                                                                                    | Mark as Re                                                                                                    | ead 🛛 Mark as Unread 🛕                                                                                                    |                                                                                                    |                                                                                                    |                                                                                                    |                                                                                                    |                                                                 |
| Severity                                                                                                    | Status                                                                                                    | Descri                                                                                                    |                                                                                                    | •                                                                                                    |                                                                                                    | d Detach                                                                                                    | Mark as Re                                                                                                    | ead Mark as Unread 🥼                                                                                                    | Recipients                                                                                                    | Creation Date                                                                                                    | Created By                                                                                                    | Last Updated Date                                                                                                    | Las                                                             |
|                                                                                                    |                                                                                                    | Descri                                                                                                    | ption                                                                                                    |                                                                                                    |                                                                                                    | Detach                                                                                                    | Туре                                                                                                    | 01                                                                                                    |                                                                                                    | Creation Date<br>9/26/17 2:30 AM                                                                                                    | Created By<br>RMS_ADMIN                                                                                                    | Last Updated Date<br>9/26/17 2:30 AM                                                                                                    |                                                                 |
| Severity                                                                                                    | Status                                                                                                    | Descri<br>The re                                                                                                    | ption<br>plenishme                                                                                                    | nt file uploa                                                                                                    | ad reque                                                                                                    |                                                                                                    | Type<br>Replenishm                                                                                                   | A 1                                                                                                    | RMS_ADMIN                                                                                                    |                                                                                                    | -                                                                                                    | -                                                                                                    | RM                                                              |
| Severity<br>Normal                                                                                                    | Status                                                                                                    | Descri<br>The re<br>The re                                                                                                    | ption<br>plenishme<br>plenishme                                                                                                    | ent file uploa                                                                                                    | ad reque<br>ad reque                                                                                                 | est completed                                                                                                    | Type<br>Replenishm<br>Replenishm                                                                                     | ent file upload request complete                                                                                                    | RMS_ADMIN<br>RMS_ADMIN                                                                                                    | 9/26/17 2:30 AM                                                                                                    | RMS_ADMIN                                                                                                    | 9/26/17 2:30 AM                                                                                                    | RN<br>RN                                                        |
| Severity<br>Normal<br>Normal                                                                                              | Status<br>•                                                                                                    | Descri<br>The re<br>The re<br>The re                                                                                                    | <b>ption</b><br>plenishme<br>plenishme<br>plenishme                                                                                 | ent file uploa<br>ent file uploa<br>ent file uploa                                                                                                    | ad reque<br>ad reque<br>ad reque                                                                                     | est completed                                                                                                    | Type<br>Replenishm<br>Replenishm                                                                                     | ent file upload request complete                                                                                                    | RMS_ADMIN<br>RMS_ADMIN<br>RMS_ADMIN                                                                                            | 9/26/17 2:30 AM<br>9/26/17 2:31 AM                                                                                                    | RMS_ADMIN<br>RMS_ADMIN                                                                                                    | 9/26/17 2:30 AM<br>9/26/17 2:31 AM                                                                                                    | RN<br>RN<br>RN                                                  |
| SeverityNormalNormalNormal                                                                                                | Status<br>•<br>•                                                                                                    | Descri<br>The re<br>The re<br>The re<br>The re                                                                                                    | ption<br>plenishmen<br>plenishmen<br>plenishmen<br>plenishmen                                                                       | ent file uploa<br>ent file uploa<br>ent file uploa                                                                                                    | ad reque<br>ad reque<br>ad reque<br>ad reque                                                                         | est completed<br>est completed<br>est completed                                                                                                    | Type<br>Replenishm<br>Replenishm<br>Replenishm                                                                       | ent file upload request complete<br>ent file upload request complete<br>ent file upload request complete                                                                                                    | RMS_ADMIN<br>RMS_ADMIN<br>RMS_ADMIN<br>RMS_ADMIN                                                                               | 9/26/17 2:30 AM<br>9/26/17 2:31 AM<br>9/26/17 2:32 AM                                                                                                    | RMS_ADMIN<br>RMS_ADMIN<br>RMS_ADMIN                                                                                            | 9/26/17 2:30 AM<br>9/26/17 2:31 AM<br>9/26/17 2:32 AM                                                                                                    | RM<br>RM<br>RM                                                  |
| Severity<br>Normal<br>Normal<br>Normal                                                                                    | Status                                                                                                    | Descri<br>The re<br>The re<br>The re<br>The re<br>The re                                                                                                    | ption<br>plenishme<br>plenishme<br>plenishme<br>plenishme                                                                           | ent file uploa<br>ent file uploa<br>ent file uploa<br>ent file uploa                                                                                                    | ad reque<br>ad reque<br>ad reque<br>ad reque<br>ad reque                                                             | est completed<br>est completed<br>est completed<br>est completed                                                                                                    | Type<br>Replenishm<br>Replenishm<br>Replenishm<br>Replenishm                                                         | ent file upload request complete<br>ent file upload request complete<br>ent file upload request complete<br>ent file upload request complete<br>ent file upload request complete                                                                                                    | RMS_ADMIN<br>RMS_ADMIN<br>RMS_ADMIN<br>RMS_ADMIN<br>RMS_ADMIN                                                                  | 9/26/17 2:30 AM<br>9/26/17 2:31 AM<br>9/26/17 2:32 AM<br>9/26/17 5:29 AM                                                                                                | RMS_ADMIN<br>RMS_ADMIN<br>RMS_ADMIN<br>RMS_ADMIN                                                                               | 9/26/17 2:30 AM<br>9/26/17 2:31 AM<br>9/26/17 2:32 AM<br>9/26/17 5:29 AM                                                                                                    | RM<br>RM<br>RM<br>RM                                            |
| SeverityNormalNormalNormalNormalNormal                                                                                    | Status  Status Status  Status  Status Status St | Descri<br>The re<br>The re<br>The re<br>The re<br>The re<br>The re                                                                                                    | ption<br>plenishmer<br>plenishmer<br>plenishmer<br>plenishmer<br>plenishmer                                                         | ent file uploa<br>ent file uploa<br>ent file uploa<br>ent file uploa<br>ent file uploa                                                                                           | ad reque<br>ad reque<br>ad reque<br>ad reque<br>ad reque<br>ad reque                                                 | est completed<br>est completed<br>est completed<br>est completed<br>est completed                                                                                      | Type<br>Replenishm<br>Replenishm<br>Replenishm<br>Replenishm<br>Replenishm                                           | ent file upload request complete<br>ent file upload request complete<br>ent file upload request complete<br>ent file upload request complete<br>ent file upload request complete<br>ent file upload request complete                                                                                                    | RMS_ADMIN<br>RMS_ADMIN<br>RMS_ADMIN<br>RMS_ADMIN<br>RMS_ADMIN<br>RMS_ADMIN                                                     | 9/26/17 2:30 AM<br>9/26/17 2:31 AM<br>9/26/17 2:32 AM<br>9/26/17 5:29 AM<br>12/6/17 2:58 AM                                                                             | RMS_ADMIN<br>RMS_ADMIN<br>RMS_ADMIN<br>RMS_ADMIN<br>RMS_ADMIN                                                                  | 9/26/17 2:30 AM<br>9/26/17 2:31 AM<br>9/26/17 2:32 AM<br>9/26/17 5:29 AM<br>12/6/17 2:58 PM                                                                                                | RM<br>RM<br>RM<br>RM<br>RM<br>RM                                |
| SeveritySeverityNormalImage: SeverityNormalImage: SeverityNormalImage: SeverityNormalImage: SeverityNormalImage: Severity | Status                                                                                                    | Descri<br>The re<br>The re<br>The re<br>The re<br>The re<br>The re<br>The re                                                                                                    | ption<br>plenishmei<br>plenishmei<br>plenishmei<br>plenishmei<br>plenishmei<br>plenishmei                                           | ent file uploa<br>ent file uploa<br>ent file uploa<br>ent file uploa<br>ent file uploa<br>ent file uploa                                                                         | ad reque<br>ad reque<br>ad reque<br>ad reque<br>ad reque<br>ad reque<br>ad reque                                     | est completed<br>est completed<br>est completed<br>est completed<br>est completed                                                                                      | Type<br>Replenishm<br>Replenishm<br>Replenishm<br>Replenishm<br>Replenishm<br>Replenishm                             | ent file upload request complete<br>ent file upload request complete<br>ent file upload request complete<br>ent file upload request complete<br>ent file upload request complete<br>ent file upload request complete<br>ent file upload request complete                                                                                                    | RMS_ADMIN<br>RMS_ADMIN<br>RMS_ADMIN<br>RMS_ADMIN<br>RMS_ADMIN<br>RMS_ADMIN<br>RMS_ADMIN                                        | 9/26/17 2:30 AM<br>9/26/17 2:31 AM<br>9/26/17 2:32 AM<br>9/26/17 2:32 AM<br>9/26/17 5:29 AM<br>12/6/17 2:58 AM<br>9/25/17 9:28 AM                                       | RMS_ADMIN<br>RMS_ADMIN<br>RMS_ADMIN<br>RMS_ADMIN<br>RMS_ADMIN<br>RMS_ADMIN                                                     | 9/26/17 2:30 AM<br>9/26/17 2:31 AM<br>9/26/17 2:32 AM<br>9/26/17 2:32 AM<br>9/26/17 5:29 AM<br>12/6/17 2:58 PM<br>9/25/17 9:28 AM                                                          | RM<br>RM<br>RM<br>RM<br>RM<br>RM                                |
| SeverityINormalINormalINormalINormalINormalINormalINormalI                                                                | Status                                                                                                    | Description       The registration       The registration       The registration       The registration       The registration       The registration       The registration       The registration       The registration       The registration       The registration       The registration       The registration                                                                                                    | ption<br>olenishmei<br>olenishmei<br>olenishmei<br>olenishmei<br>olenishmei<br>olenishmei                                           | ant file uploa<br>ant file uploa<br>ant file uploa<br>ant file uploa<br>ant file uploa<br>ant file uploa<br>ant file uploa<br>ant file uploa                                     | ad reque<br>ad reque<br>ad reque<br>ad reque<br>ad reque<br>ad reque<br>ad reque<br>ad reque                         | est completed<br>est completed<br>est completed<br>est completed<br>est completed<br>est completed<br>est completed                                                    | Type<br>Replenishm<br>Replenishm<br>Replenishm<br>Replenishm<br>Replenishm<br>Replenishm                             | ent file upload request complete<br>ent file upload request complete<br>ent file upload request complete<br>ent file upload request complete<br>ent file upload request complete<br>ent file upload request complete<br>ent file upload request complete                                                                                                    | RMS_ADMIN<br>RMS_ADMIN<br>RMS_ADMIN<br>RMS_ADMIN<br>RMS_ADMIN<br>RMS_ADMIN<br>RMS_ADMIN<br>RMS_ADMIN                           | 9/26/17 2:30 AM<br>9/26/17 2:31 AM<br>9/26/17 2:32 AM<br>9/26/17 5:29 AM<br>12/6/17 2:58 AM<br>9/25/17 9:28 AM<br>9/25/17 9:28 AM                                       | RMS_ADMIN<br>RMS_ADMIN<br>RMS_ADMIN<br>RMS_ADMIN<br>RMS_ADMIN<br>RMS_ADMIN<br>RMS_ADMIN                                        | 9/26/17 2:30 AM<br>9/26/17 2:31 AM<br>9/26/17 2:32 AM<br>9/26/17 5:29 AM<br>12/6/17 2:58 PM<br>9/25/17 9:28 AM<br>9/25/17 9:28 AM                                                          | RM<br>RM<br>RM<br>RM<br>RM<br>RM<br>RM                          |
| Severity Normal Normal Normal Normal Normal Normal Normal Normal Normal Normal Normal Normal Normal                       | Status                                                                                                    | Descri<br>The re<br>The re<br>The re<br>The re<br>The re<br>The re<br>The re<br>The re<br>The re                                                                                                    | ption<br>plenishmer<br>plenishmer<br>plenishmer<br>plenishmer<br>plenishmer<br>plenishmer<br>plenishmer<br>plenishmer               | ant file uploa<br>ant file uploa<br>ant file uploa<br>ant file uploa<br>ant file uploa<br>ant file uploa<br>ant file uploa<br>ant file uploa                                     | ad reque<br>ad reque<br>ad reque<br>ad reque<br>ad reque<br>ad reque<br>ad reque<br>ad reque                         | ist completed<br>ist completed<br>ist completed<br>ist completed<br>ist completed<br>ist completed<br>ist completed<br>ist completed                                   | Type<br>Replenishm<br>Replenishm<br>Replenishm<br>Replenishm<br>Replenishm<br>Replenishm<br>Replenishm               | ent file upload request complete<br>ent file upload request complete<br>ent file upload request complete<br>ent file upload request complete<br>ent file upload request complete<br>ent file upload request complete<br>ent file upload request complete<br>ent file upload request complete                                                                         | RMS_ADMIN<br>RMS_ADMIN<br>RMS_ADMIN<br>RMS_ADMIN<br>RMS_ADMIN<br>RMS_ADMIN<br>RMS_ADMIN<br>RMS_ADMIN<br>RMS_ADMIN              | 9/26/17 2:30 AM<br>9/26/17 2:31 AM<br>9/26/17 2:32 AM<br>9/26/17 5:29 AM<br>12/6/17 2:58 AM<br>9/25/17 9:28 AM<br>9/25/17 9:28 AM<br>9/25/17 9:30 AM                    | RMS_ADMIN<br>RMS_ADMIN<br>RMS_ADMIN<br>RMS_ADMIN<br>RMS_ADMIN<br>RMS_ADMIN<br>RMS_ADMIN                                        | 9/26/17 2:30 AM<br>9/26/17 2:31 AM<br>9/26/17 2:32 AM<br>9/26/17 5:29 AM<br>12/6/17 2:58 PM<br>9/25/17 9:28 AM<br>9/25/17 9:28 AM<br>9/25/17 9:30 AM                                       | RM<br>RM<br>RM<br>RM<br>RM<br>RM<br>RM<br>RM<br>RM              |
| Severity Normal Normal Normal Normal Normal Normal Normal Normal Normal Normal Normal Normal Normal Normal Normal         | Status                                                                                                    | DescriptionThe registrationThe registration <tr< td=""><td>ption<br/>plenishmer<br/>plenishmer<br/>plenishmer<br/>plenishmer<br/>plenishmer<br/>plenishmer<br/>plenishmer<br/>plenishmer</td><td>ant file uploa<br/>ant file uploa<br/>ant file uploa<br/>ant file uploa<br/>ant file uploa<br/>ant file uploa<br/>ant file uploa<br/>ant file uploa<br/>ant file uploa</td><td>ad reque<br/>ad reque<br/>ad reque<br/>ad reque<br/>ad reque<br/>ad reque<br/>ad reque<br/>ad reque<br/>ad reque</td><td>st completed<br/>st completed<br/>st completed<br/>st completed<br/>st completed<br/>st completed<br/>st completed<br/>st completed<br/>st completed</td><td>Type<br/>Replenishm<br/>Replenishm<br/>Replenishm<br/>Replenishm<br/>Replenishm<br/>Replenishm<br/>Replenishm</td><td>ent file upload request complete<br/>ent file upload request complete<br/>ent file upload request complete<br/>ent file upload request complete<br/>ent file upload request complete<br/>ent file upload request complete<br/>ent file upload request complete<br/>ent file upload request complete<br/>ent file upload request complete</td><td>RMS_ADMIN<br/>RMS_ADMIN<br/>RMS_ADMIN<br/>RMS_ADMIN<br/>RMS_ADMIN<br/>RMS_ADMIN<br/>RMS_ADMIN<br/>RMS_ADMIN<br/>RMS_ADMIN</td><td>9/26/17 2:30 AM<br/>9/26/17 2:31 AM<br/>9/26/17 2:32 AM<br/>9/26/17 2:32 AM<br/>9/26/17 5:29 AM<br/>9/25/17 9:28 AM<br/>9/25/17 9:28 AM<br/>9/25/17 9:30 AM<br/>9/26/17 2:13 AM</td><td>RMS_ADMIN<br/>RMS_ADMIN<br/>RMS_ADMIN<br/>RMS_ADMIN<br/>RMS_ADMIN<br/>RMS_ADMIN<br/>RMS_ADMIN<br/>RMS_ADMIN</td><td>9/26/17 2:30 AM<br/>9/26/17 2:31 AM<br/>9/26/17 2:32 AM<br/>9/26/17 5:29 AM<br/>12/6/17 2:58 PM<br/>9/25/17 9:28 AM<br/>9/25/17 9:28 AM<br/>9/25/17 9:30 AM<br/>9/25/17 2:13 AM</td><td>Las<br/>RM<br/>RM<br/>RM<br/>RM<br/>RM<br/>RM<br/>RM<br/>RM<br/>RM<br/>RM</td></tr<> | ption<br>plenishmer<br>plenishmer<br>plenishmer<br>plenishmer<br>plenishmer<br>plenishmer<br>plenishmer<br>plenishmer               | ant file uploa<br>ant file uploa<br>ant file uploa<br>ant file uploa<br>ant file uploa<br>ant file uploa<br>ant file uploa<br>ant file uploa<br>ant file uploa                   | ad reque<br>ad reque<br>ad reque<br>ad reque<br>ad reque<br>ad reque<br>ad reque<br>ad reque<br>ad reque             | st completed<br>st completed<br>st completed<br>st completed<br>st completed<br>st completed<br>st completed<br>st completed<br>st completed                           | Type<br>Replenishm<br>Replenishm<br>Replenishm<br>Replenishm<br>Replenishm<br>Replenishm<br>Replenishm               | ent file upload request complete<br>ent file upload request complete<br>ent file upload request complete<br>ent file upload request complete<br>ent file upload request complete<br>ent file upload request complete<br>ent file upload request complete<br>ent file upload request complete<br>ent file upload request complete                                     | RMS_ADMIN<br>RMS_ADMIN<br>RMS_ADMIN<br>RMS_ADMIN<br>RMS_ADMIN<br>RMS_ADMIN<br>RMS_ADMIN<br>RMS_ADMIN<br>RMS_ADMIN              | 9/26/17 2:30 AM<br>9/26/17 2:31 AM<br>9/26/17 2:32 AM<br>9/26/17 2:32 AM<br>9/26/17 5:29 AM<br>9/25/17 9:28 AM<br>9/25/17 9:28 AM<br>9/25/17 9:30 AM<br>9/26/17 2:13 AM | RMS_ADMIN<br>RMS_ADMIN<br>RMS_ADMIN<br>RMS_ADMIN<br>RMS_ADMIN<br>RMS_ADMIN<br>RMS_ADMIN<br>RMS_ADMIN                           | 9/26/17 2:30 AM<br>9/26/17 2:31 AM<br>9/26/17 2:32 AM<br>9/26/17 5:29 AM<br>12/6/17 2:58 PM<br>9/25/17 9:28 AM<br>9/25/17 9:28 AM<br>9/25/17 9:30 AM<br>9/25/17 2:13 AM                    | Las<br>RM<br>RM<br>RM<br>RM<br>RM<br>RM<br>RM<br>RM<br>RM<br>RM |
| Severity<br>Normal<br>Normal<br>Normal<br>Normal<br>Normal<br>Normal<br>Normal<br>Normal<br>Normal                        | Status                                                                                                    | Descri<br>The re<br>The re<br>The re<br>The re<br>The re<br>The re<br>The re<br>The re<br>The re<br>The re<br>The re                                                                                                    | ption<br>plenishmer<br>plenishmer<br>plenishmer<br>plenishmer<br>plenishmer<br>plenishmer<br>plenishmer<br>plenishmer<br>plenishmer | ant file uploa<br>ant file uploa<br>ant file uploa<br>ant file uploa<br>ant file uploa<br>ant file uploa<br>ant file uploa<br>ant file uploa<br>ant file uploa<br>ant file uploa | ad reque<br>ad reque<br>ad reque<br>ad reque<br>ad reque<br>ad reque<br>ad reque<br>ad reque<br>ad reque<br>ad reque | est completed<br>est completed<br>est completed<br>est completed<br>est completed<br>est completed<br>est completed<br>est completed<br>est completed<br>est completed | Type<br>Replenishm<br>Replenishm<br>Replenishm<br>Replenishm<br>Replenishm<br>Replenishm<br>Replenishm<br>Replenishm | ent file upload request complete<br>ent file upload request complete<br>ent file upload request complete<br>ent file upload request complete<br>ent file upload request complete<br>ent file upload request complete<br>ent file upload request complete<br>ent file upload request complete<br>ent file upload request complete<br>ent file upload request complete | RMS_ADMIN<br>RMS_ADMIN<br>RMS_ADMIN<br>RMS_ADMIN<br>RMS_ADMIN<br>RMS_ADMIN<br>RMS_ADMIN<br>RMS_ADMIN<br>RMS_ADMIN<br>RMS_ADMIN | 9/26/17 2:30 AM<br>9/26/17 2:31 AM<br>9/26/17 2:32 AM<br>9/26/17 2:32 AM<br>9/26/17 5:29 AM<br>9/25/17 9:28 AM<br>9/25/17 9:28 AM<br>9/25/17 9:30 AM<br>9/26/17 2:13 AM | RMS_ADMIN<br>RMS_ADMIN<br>RMS_ADMIN<br>RMS_ADMIN<br>RMS_ADMIN<br>RMS_ADMIN<br>RMS_ADMIN<br>RMS_ADMIN<br>RMS_ADMIN<br>RMS_ADMIN | 9/26/17 2:30 AM<br>9/26/17 2:31 AM<br>9/26/17 2:32 AM<br>9/26/17 5:29 AM<br>12/6/17 2:58 PM<br>9/25/17 9:28 AM<br>9/25/17 9:28 AM<br>9/25/17 9:30 AM<br>9/25/17 2:13 AM<br>9/26/17 2:39 AM | RMM<br>RMM<br>RMM<br>RMM<br>RMM<br>RMM<br>RMM<br>RMM            |

#### Figure 7–9 All Notifications

This tab lists all the Notifications for the logged-in user, regardless of whether they are in Read or Unread status. Information tiles display a break-up of the total notifications by severity. Clicking these tiles refreshes the table below to display only those notifications that are relevant to that tile.

You can perform the following operations from this tab.

- Delete X The table allows for multiple selection and hence multiple notifications can be deleted at a time. Use the row header to select the row.
- Refresh 🕸 This refreshes the list of notifications in the table.
- Mark as Read Multiple Unread Notifications can be marked as Read by clicking this button.
- Mark as Unread Multiple Read Notifications can be marked as Unread by clicking this button.
- Reassign Notifications <sup>A</sup> Notifications can be reassigned to individual recipients
  or a group by clicking the Reassign Notifications icon. On selecting a row in the
  All Notifications table, and clicking the icon, the reassign notification popup is
  displayed. The Type is set to Reassigned by default, and the Severity and
  Description are pre-populated from the selected row; you can then change any of
  these values and assign the notification to one or more recipients.

| eassign Notification              |                                |         |
|-----------------------------------|--------------------------------|---------|
| Severity                          | Туре                           |         |
| Critical                          | <ul> <li>Reassigned</li> </ul> |         |
| Description                       |                                |         |
| Individual notification reassigne | d                              |         |
|                                   |                                |         |
|                                   |                                |         |
| Choose Recipients                 | Selected                       |         |
| Q benny                           | ×                              |         |
| Benny Anderson                    |                                |         |
|                                   |                                |         |
|                                   |                                |         |
|                                   |                                |         |
|                                   |                                | OK Canc |
|                                   |                                |         |

Figure 7–10 Reassign Notification

The All Notifications table displays the following columns:

- Notification Severity A colored label indicating the Notification Severity.
- Status If the status is unread, an icon is shown. Otherwise it is blank.
- Description The description of the notification itself.
- Type The description of the Notification Type for the notification.
- Recipients In case of individual notifications, this column contains the user ID of the user to whom the notification is assigned. When the notification is assigned to multiple users, it displays the text 'Multiple' and enables a context popup which lists all the recipients. This field is empty when the notification is assigned to a group associated with a type.
- Creation Date Timestamp showing the date and time of creation.
- Created By User ID of the user who created the notification.
- Last Updated Date Timestamp showing the date and time when the last update was made.
- Last Updated By User ID of the user who last updated the notification.
- Application ID Unique identifier that identifies the application. Not visible by default.
- Department The Department associated with the notification. Not visible by default.
- Class The Class associated with the notification. Not visible by default.
- Subclass The Subclass associated with the notification. Not visible by default.
- Location The Location associated with the notification. Not visible by default.
- Supplier The Supplier associated with the notification. Not visible by default.
- Performance The Performance value associated with the notification. Not visible by default.
- Brand The Brand associated with the notification. Not visible by default.
- Rollup Count The Rollup Count associated with the notification. Not visible by default.

• Additional Information - Refers to the Additional Information attribute associated with the notification. Not visible by default.

### **Upload List**

Use the browse button to select and upload a previously created data file that contains the items you want to include.

**Note:** The upload list must be created and saved as a .csv file.

| e/Exclude Items                        |         |
|----------------------------------------|---------|
| <ul> <li>Include </li> </ul>           | Exclude |
| * Item Level Upload List               |         |
| * Source File Browse No file selected. |         |
|                                        |         |
|                                        |         |
|                                        |         |
|                                        |         |
|                                        |         |